## **How To Schedule a First-Year Forward Coaching Appointment**

- **1. Log into [Navigate](https://uwm.guide.eab.com/app/#/authentication/remote/) using your UWM student account information.**
- **2. Select the "Appointments" tab on the right-hand side of the menu bar.**

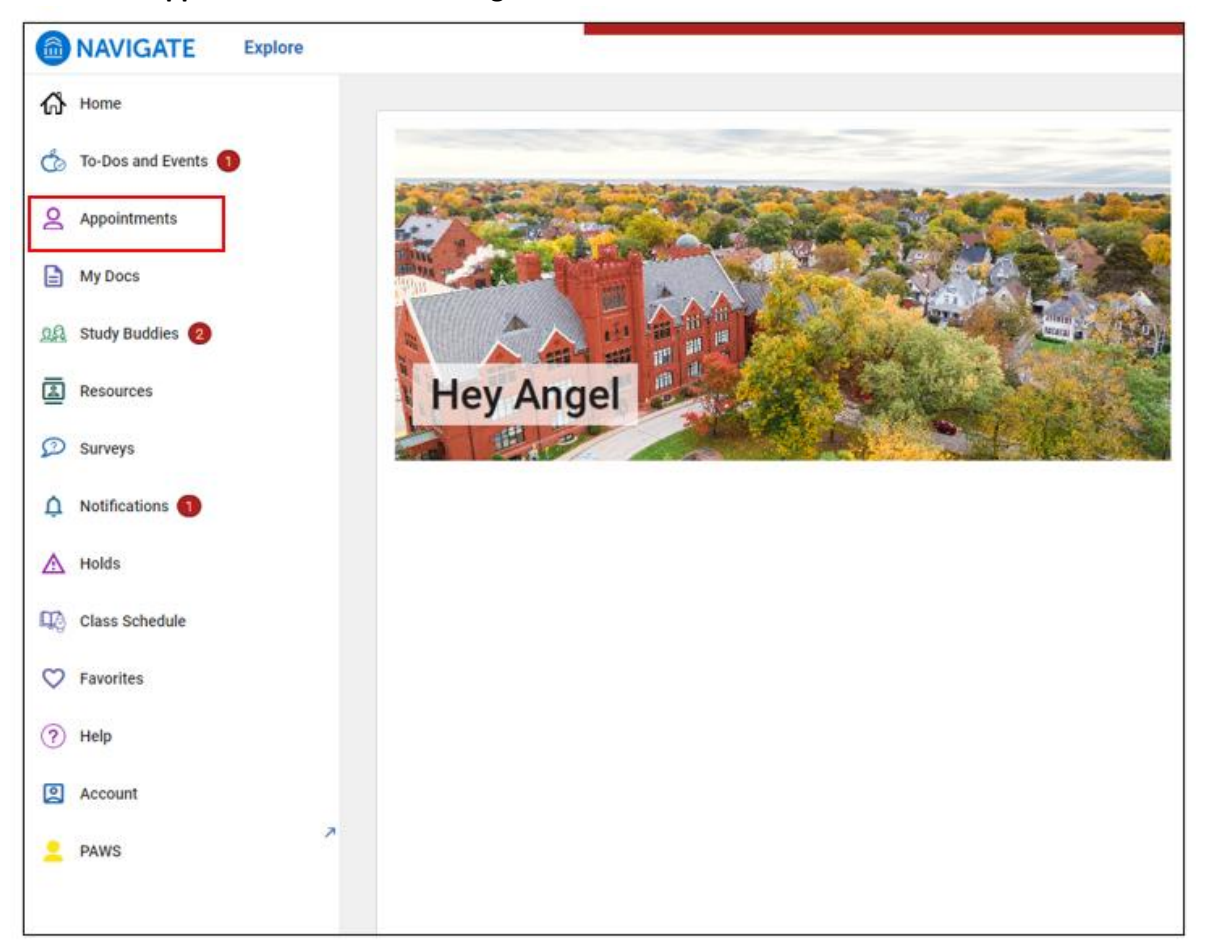

**3. Click on the "Schedule an Appointment" button on the top right.**

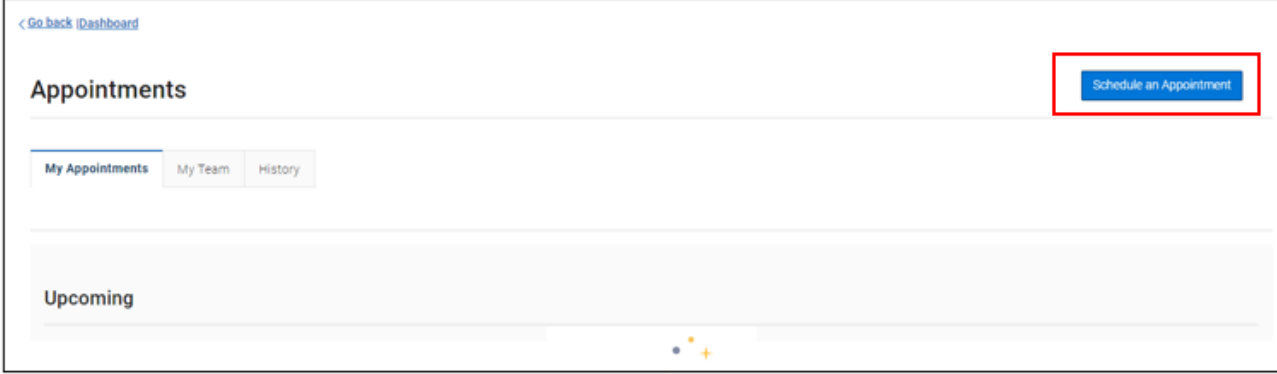

**4. Select "Coaching" as the appointment type. Then, select "Coaching" as the service type. Then, select your desired date and click the "Find Available Time" button.**

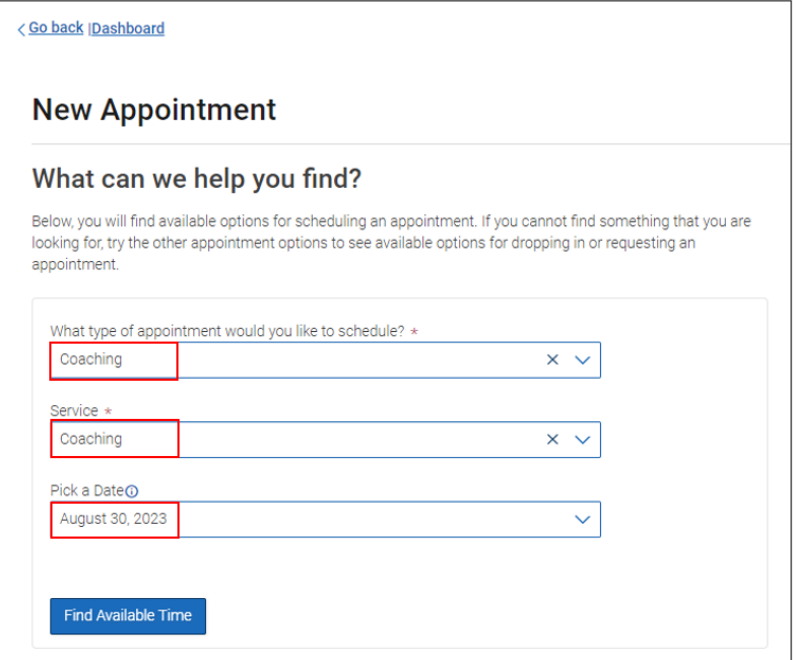

**5. Select Lana Platz or Koukab Al Gharibi as the staff. Then, select your meeting type preference. Then, choose SSC-Bolton 120 as the location. Finally, click on your desired meeting time.**

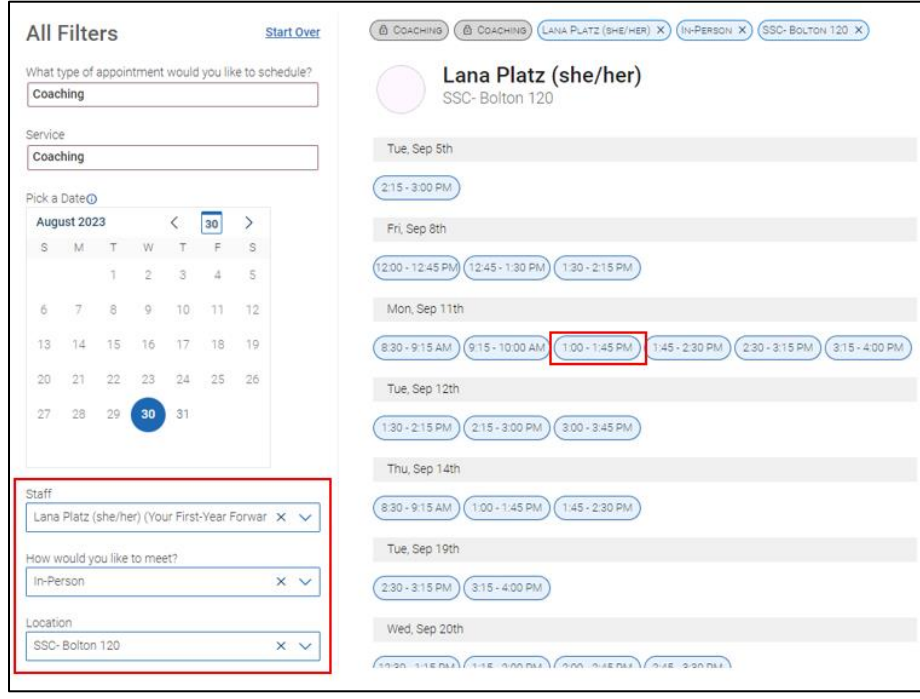

**6. Review your appointment details and add any comments if applicable. Then, hit the "Schedule" button.**

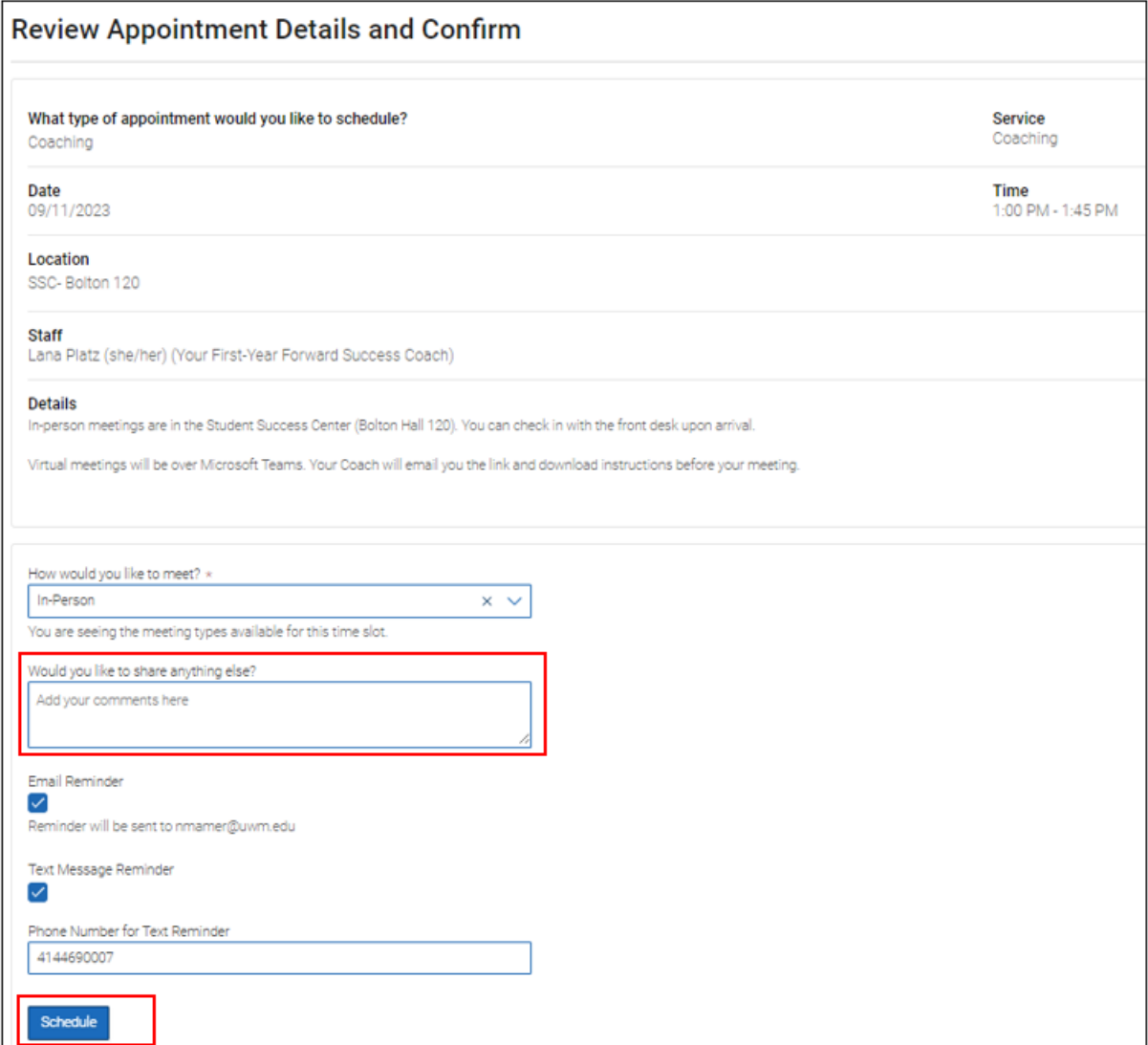